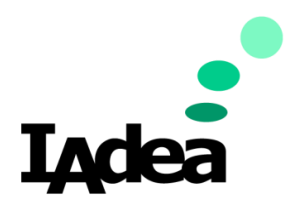

**Date** 09/04/2020

**Version 1.0.0**

# **Quick Start Guide for Signagelive**

### **America**

20 Fairbanks, Ste, 170 Irvine, CA 92618 California, U.S.A

### **Taiwan**

114, 3F, No. 21 Ln. 168, Xingshan Rd. Neihu Dist., Taipei, Taiwan

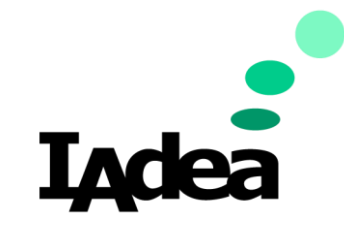

**Quick Start Guide for Signagelive**

**Return to Business Edition**

### Introduction

To promote health and safety in the post-pandemic situation, using Touchless solution will help minimize the transmission of harmful viruses which could spread through the touching of contaminated screens.

This guide will show you how to setup the Signagelive Room Booking solution on your IAdea device and show you how to use the Signagelive system without touching the panel physically.

## Prerequisites for Using Signagelive with IAdea Devices

Update your device with the latest firmware:

1. Power on your IAdea device. Wait until the **Home** screen appears:

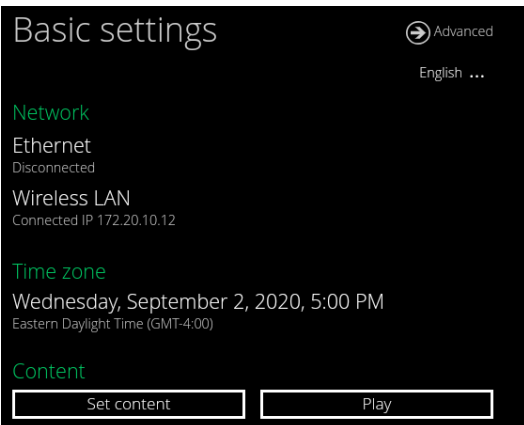

- 2. Make sure your device is connected to the Internet:
	- i. Check **Network** setting:

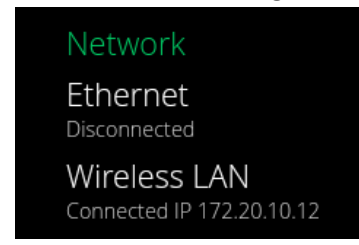

- ii. If there is not Internet connection
	- Connect your device with a Ethernet Cable or
	- Tap Wireless LAN to setup Wi-Fi then go back to the Home screen.

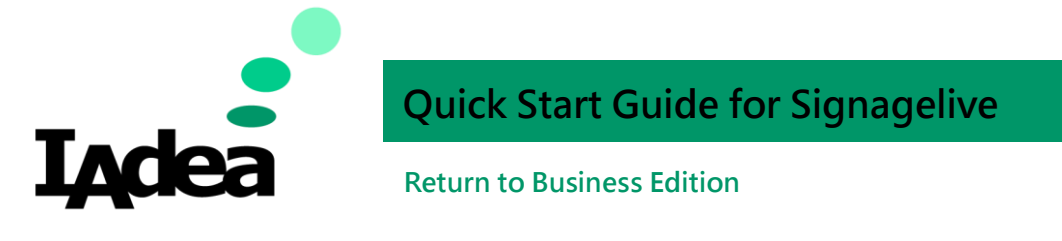

3. Go to **Advanced** > **System** > **Firmware update:**

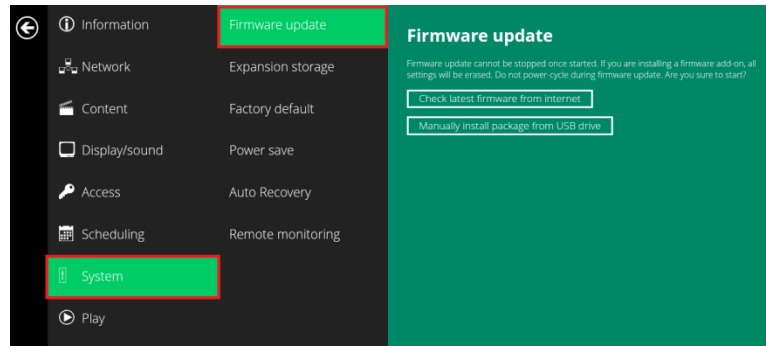

- 4. Click **Check latest firmware from internet**:
	- Check latest firmware from internet
	- a. This message will be displayed if you have the latest firmware: Your FW is update to date!
	- b. Follow the instruction to update the firmware if you are using an older one.

Note: Alternatively, you can manually install package from an USB drive.

- i. Open the follow URL with your browser (Chrome/Firefox are recommended): [https://support.iadea.com/hc/en-us/categories/201723426-Firmware-](https://support.iadea.com/hc/en-us/categories/201723426-Firmware-Software-Download-)[Software-Download-](https://support.iadea.com/hc/en-us/categories/201723426-Firmware-Software-Download-)
- ii. Select the latest firmware of your device by click on the **Firmware version**:

**XDS - 1078** 

Firmware 2.2.1 (Android 7.1 OS)

Firmware 2.1.4 (Android 7.1 OS)

(In this example, the latest Firmware version is **2.2.1**)

- iii. On the Firmware page, click **Download.**
- iv. Copy the downloaded file to the root directory of your USB drive. Note: Make sure this is the only file with the ".pkg" file extension on your USB drive.
- v. Tap **Manually install package from USB drive:** Manually install package from USB drive
- vi. Wait for the system update complete.

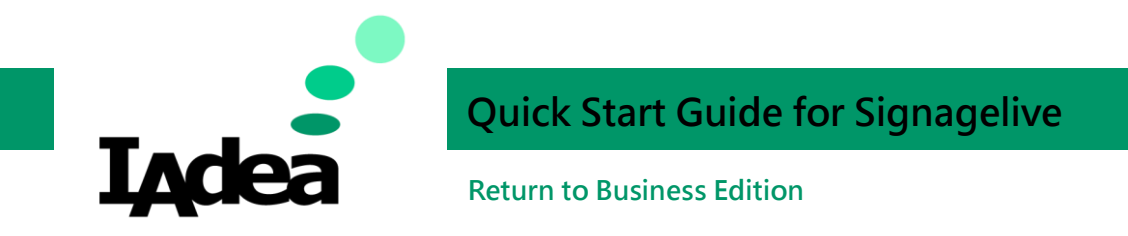

## System Installation & Configuration:

- 1. Installl Signagelive on your panel:
	- a. Turn on your IAdea panel.
		- b. On Home screen, Tap **Set content**:

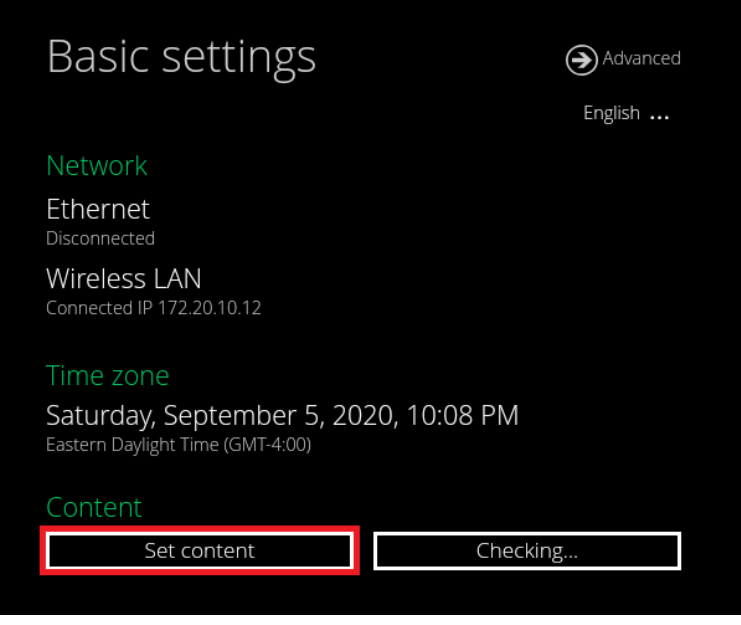

c. Content URL:

Use the connected USB keyboard to enter the player URL [http://go.signagelive.com](http://go.signagelive.com/)

- d. Wait for the URL to be checked.
- e. Your player will now launch and after downloading it's content, will show the Signagelive activation code. You can now move on to the next step.
- 2. Connect your panel to **Signagelive**:
	- a. Log on the **Signagelive** with your user name and password:

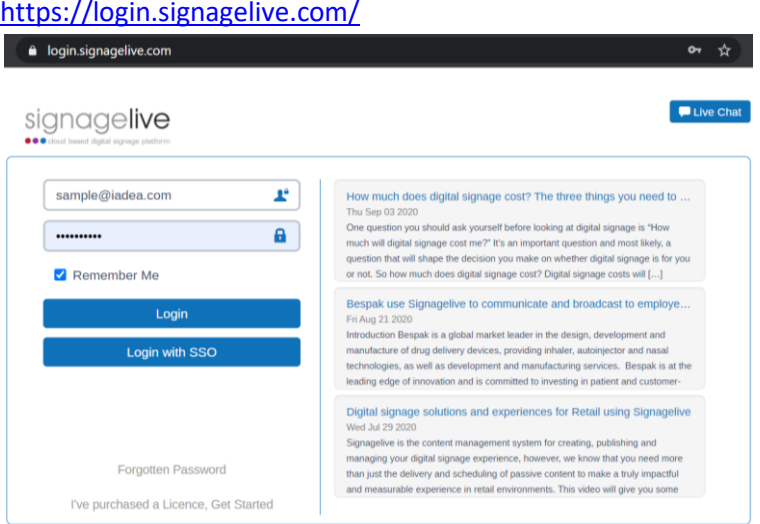

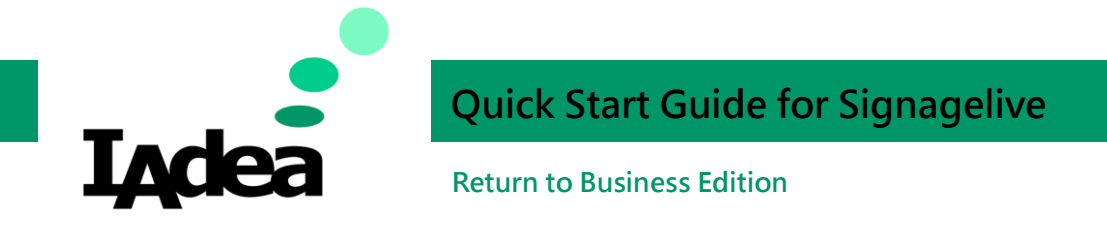

b. On the Home Screen, Go to **Settings** > **Licenses**:

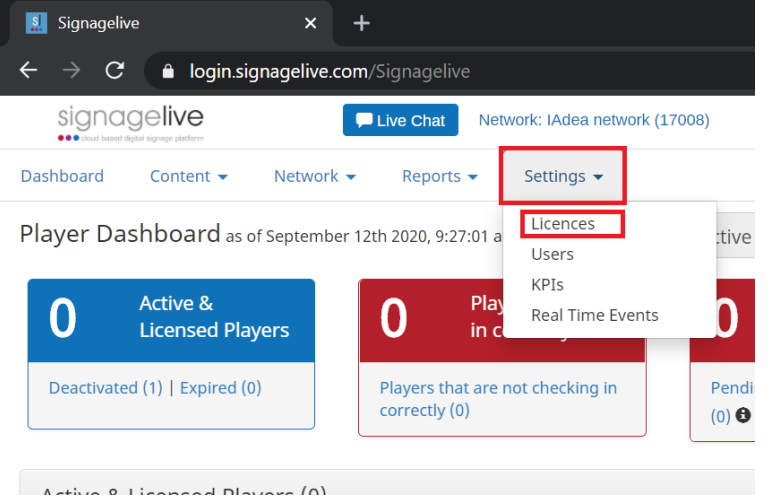

c. Click **+** , then click **Player:**

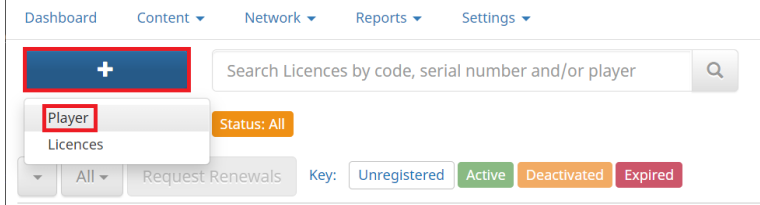

#### d. Click on the **IAdea** logo:

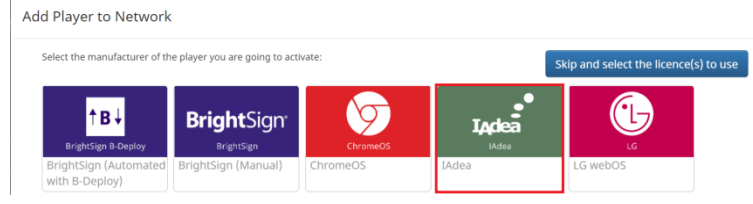

#### e. Select player model **XDS-1078:**

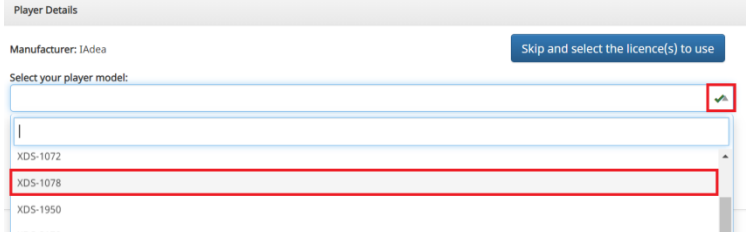

- f. Click **Next**.
- g. Choose the licence you wish to activate a player against and select its 16 digit licence code.
- h. You will be shown the licence summary page including the activate player section, where you should enter the 6 digit activation code shown on your player.
- i. Click the Activate Player button and you will be shown a message to confirm that the activation was successful.

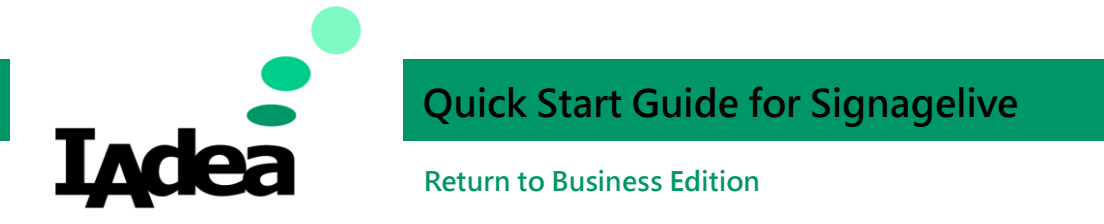

Now that you have now successfully activated your display on your Network, your display will soon stop showing the Activation Code and begin automatically showing the Signagelive default image, which is the green tick.

3. Integrate your Calendar with Signagelive:

To avoid touching conteminatied surfaces, using the Signagelive Calendar Apps will allow users to mange the meeting room's calendar via Google or Office 365 oh their phones.

a. On the **Home** screen, click **Signagelive > Calendar integration:**

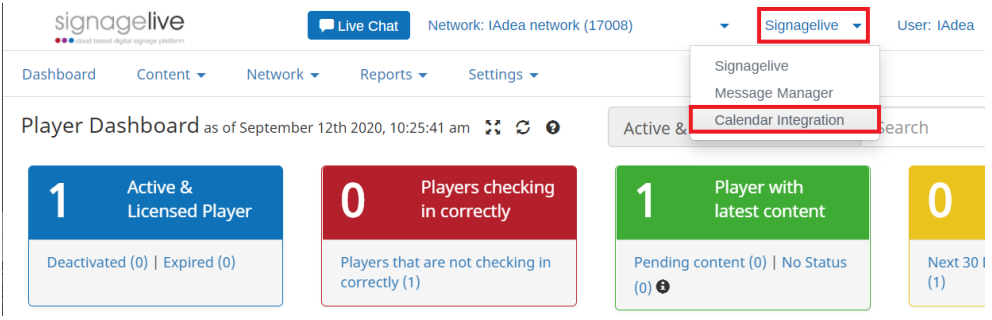

b. Move your mouse over the **Gear** Icon and click **Configure Calendar Services:**

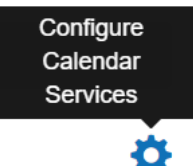

c. Select the calendar you want to link with and click **Authorise**:

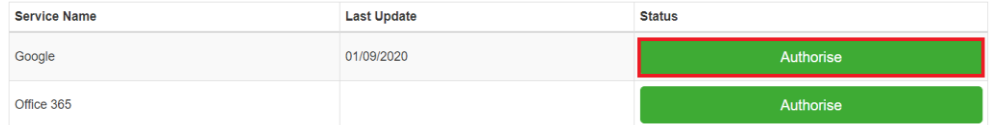

Google will be used as an example:

- Login to your Google account.
- Make sure you have created a calendar for each of your meeting room.

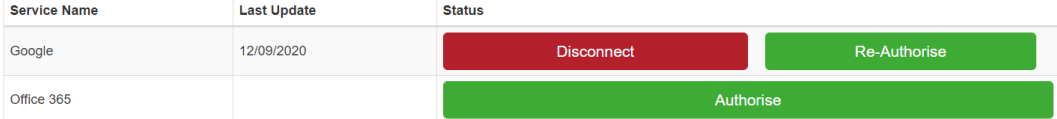

- d. Click **Rooms**.
- e. Click **New Room**.

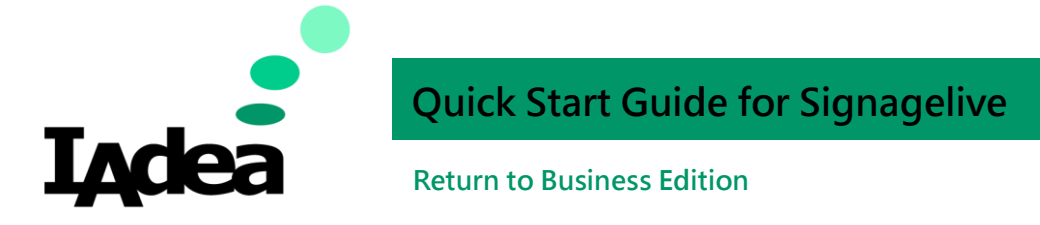

f. Enter the information of your meeting room and click **Save changes.**

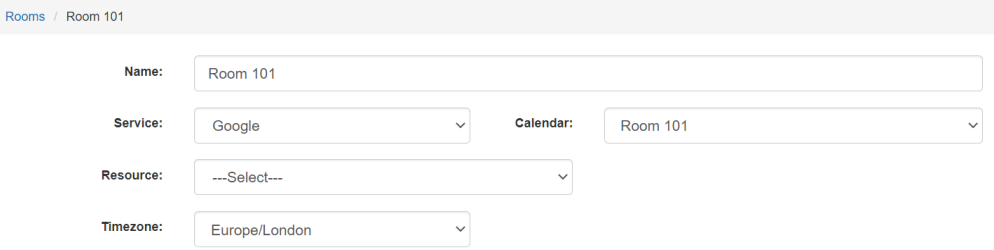

g. When the room is saved an **API Key** is created so you can start using this room with the Signagelive calendar widgets. Copy this now, as we will need it in the next step.

**API Key:** 

- 4. Setup a **Playlist** (Calendar App + Awareness message).
	- a. On the **Home** page, go to **Content > Playlists > Create/Edit:**

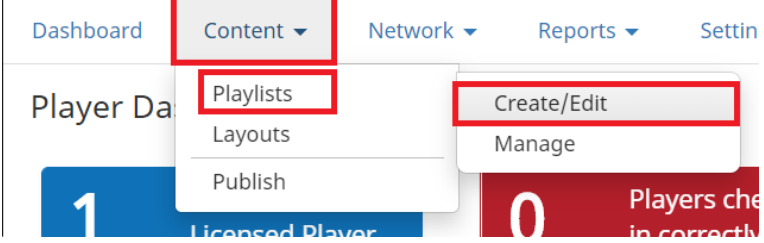

- b. Click **Marketplace** located at the left menu.
- c. Select **Calendar** from the app menu**:**

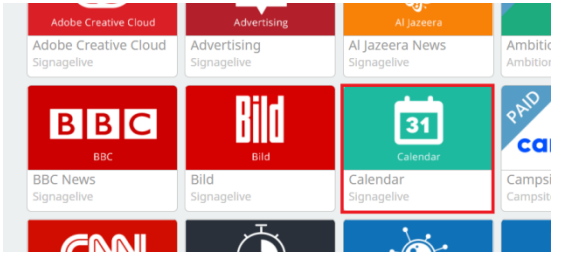

d. Select the **IAdea XDS-1078 Calendar** option:

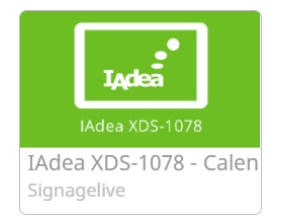

e. Select a calendar template you prefered:

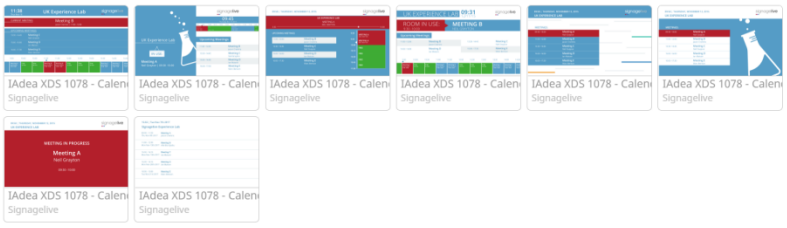

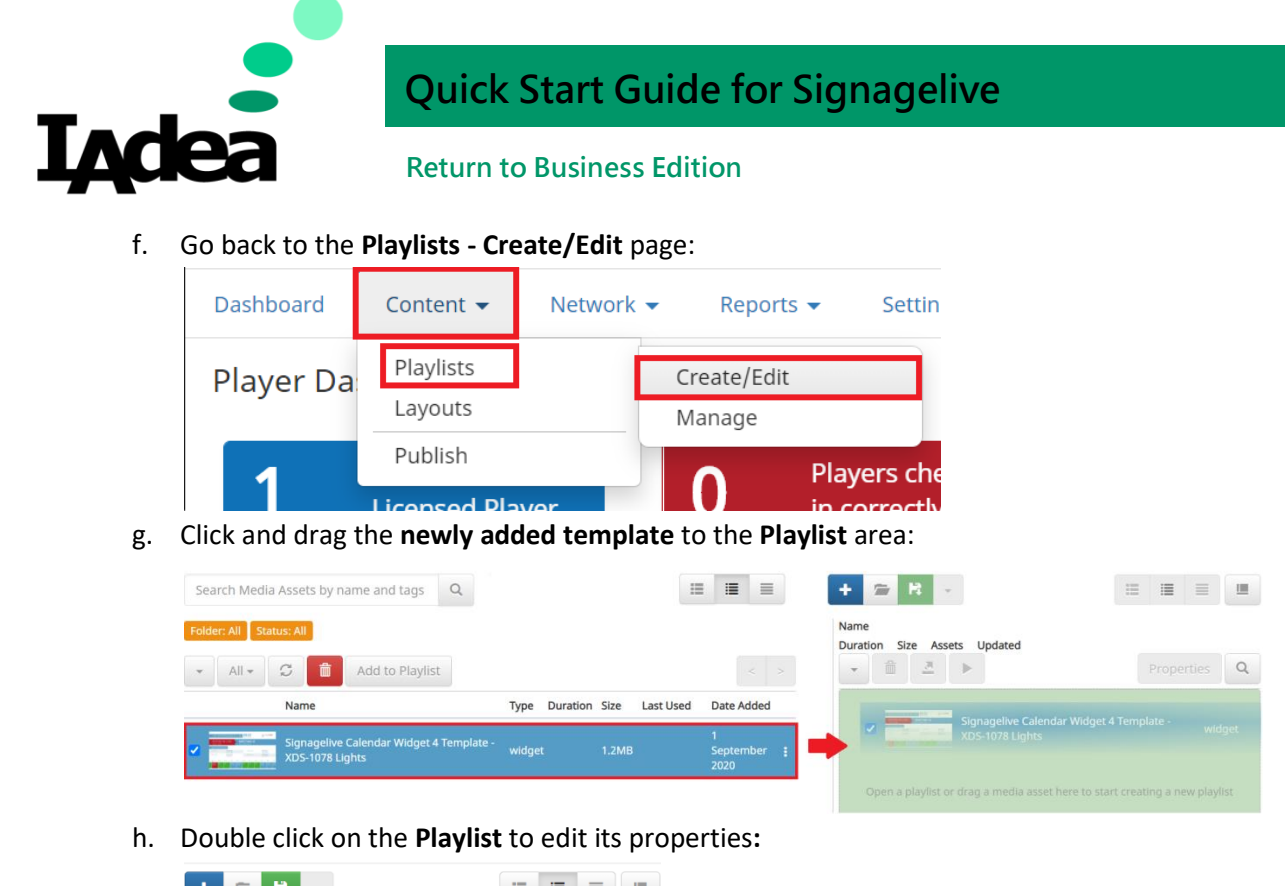

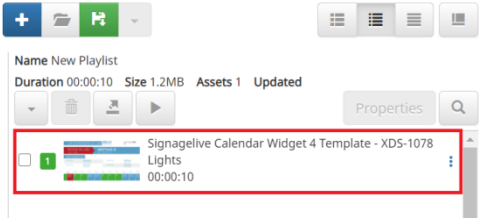

i. Enter the **API key** which we obtained from the step 4:

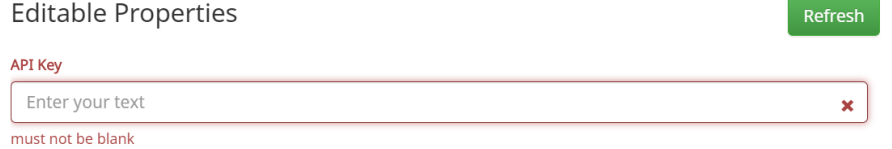

- j. Click **OK.**
- k. During the post-pendemic time, awareness messages will be useful to remind users to comply the health and safty mesasures. To add an awareness message, create your message and save it as an image (PJG/PNG format). Then go to **+ > Media Asset Upload:**

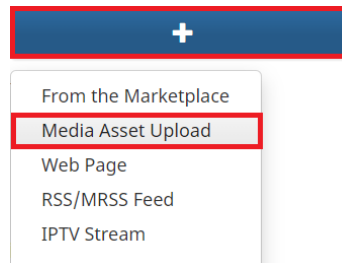

l. Select the image you created and upload:

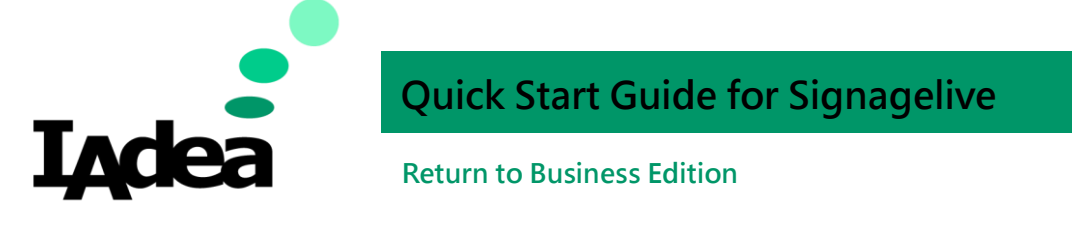

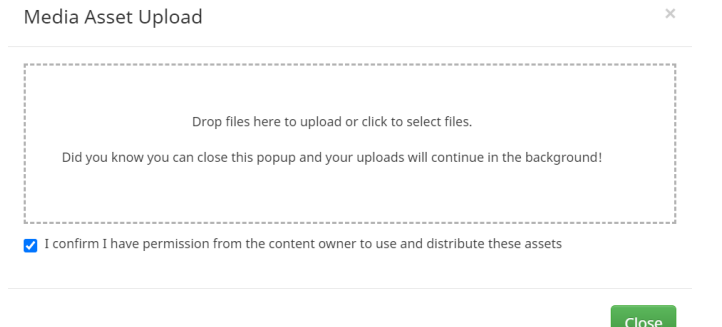

m. Click and Drag the uploaded image to the **Playlist** area:

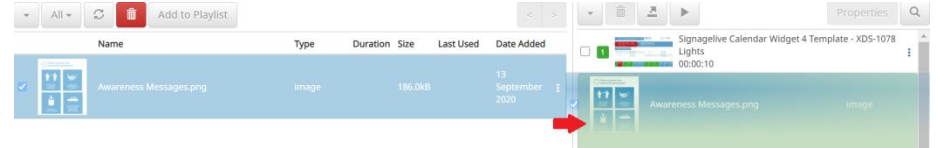

n. To change the duration of the playlist's items, double click the playlist item/go to the

**Properties** option by clicking the menu icon :

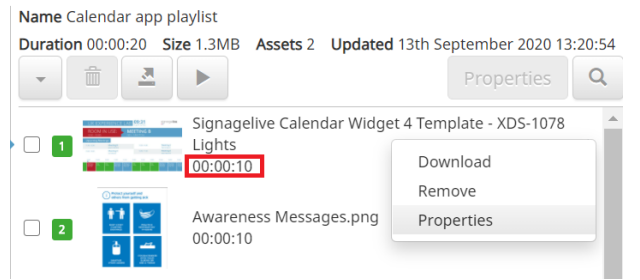

o. Go to the **Duration** tab and change the duration:

Playlist Media Asset Properties - Signagelive Calendar Widget 4 Template - XDS-1078 Lights

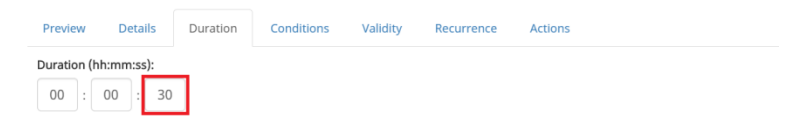

#### p. Click **OK**.

Name Calendar app playlist

Duration 00:00:40 Size 1.3MB Assets 2 Updated 13th September 2020 13:20:54 Properties  $\alpha$ ь Signagelive Calendar Widget 4 Template - XDS-1078 Lights ÷ 00:00:30 Awareness Messages.png ŧ 00:00:10

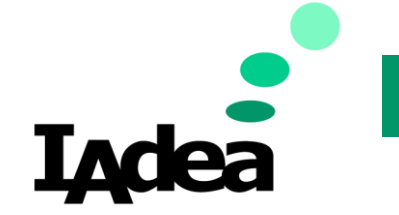

# **Quick Start Guide for Signagelive**

### **Return to Business Edition**

Note: Now the display duration of the Calendar is changed to 30 seconds. The awareness message will be displayed for 10 seconds. The playlist will keep rotatiing these two items in its duration.

q. Click **Save Playlist:**

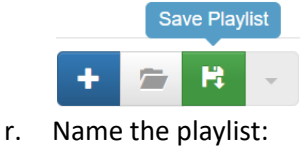

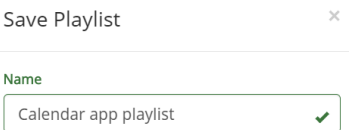

- s. Click **Save**.
- 5. Pulish the Calendar to your device:
	- a. Once a playlist is saved, you can see the following message:

Playlist Calendar app playlist saved successfully.

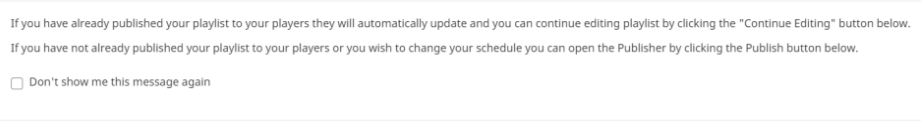

**Continue Editing Playlists** 

Press **Publish** from here or,

#### Alternatively, Go to **Content > Publish:**

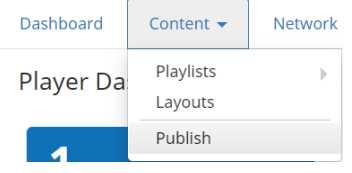

#### b. Compete the settings:

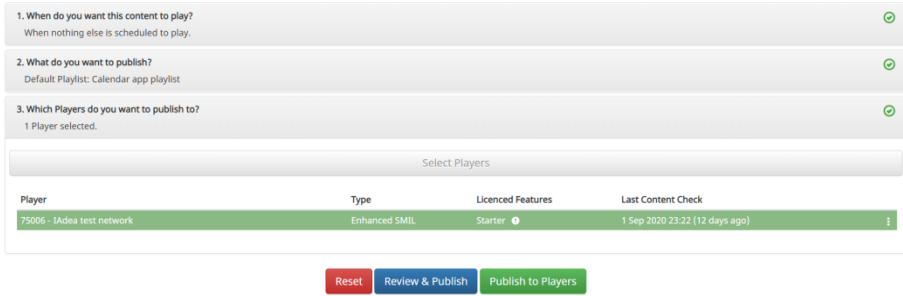

c. Click **Publish to Players**.

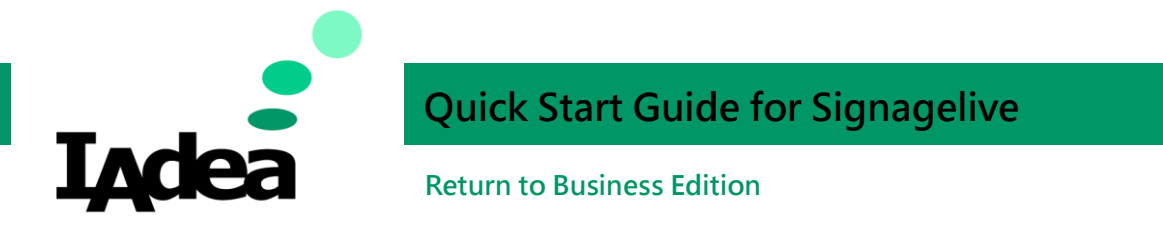

d. The setup is complete. Check the screen of your panel.

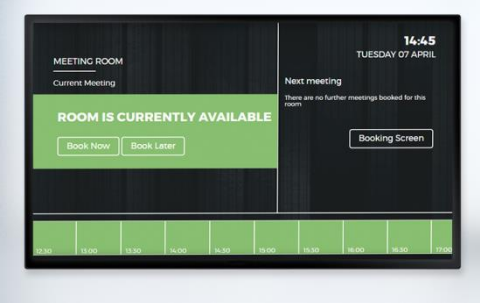

# Using Signagelive Room Booking Solution (Touchless)

Manage the meeting room's schdule via Google or Office 365 depending on the service you use, install the app of your service to accomplish these tasks:

- Make an instant booking.
- Check in a meeting room.
- Check out a meeting room.